# DEHNsupport Toolbox

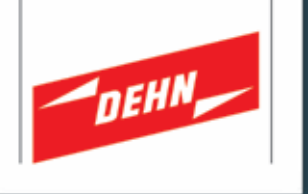

## Valutazione del rischio – Istruzioni d'uso brevi

## **Accesso al programma**

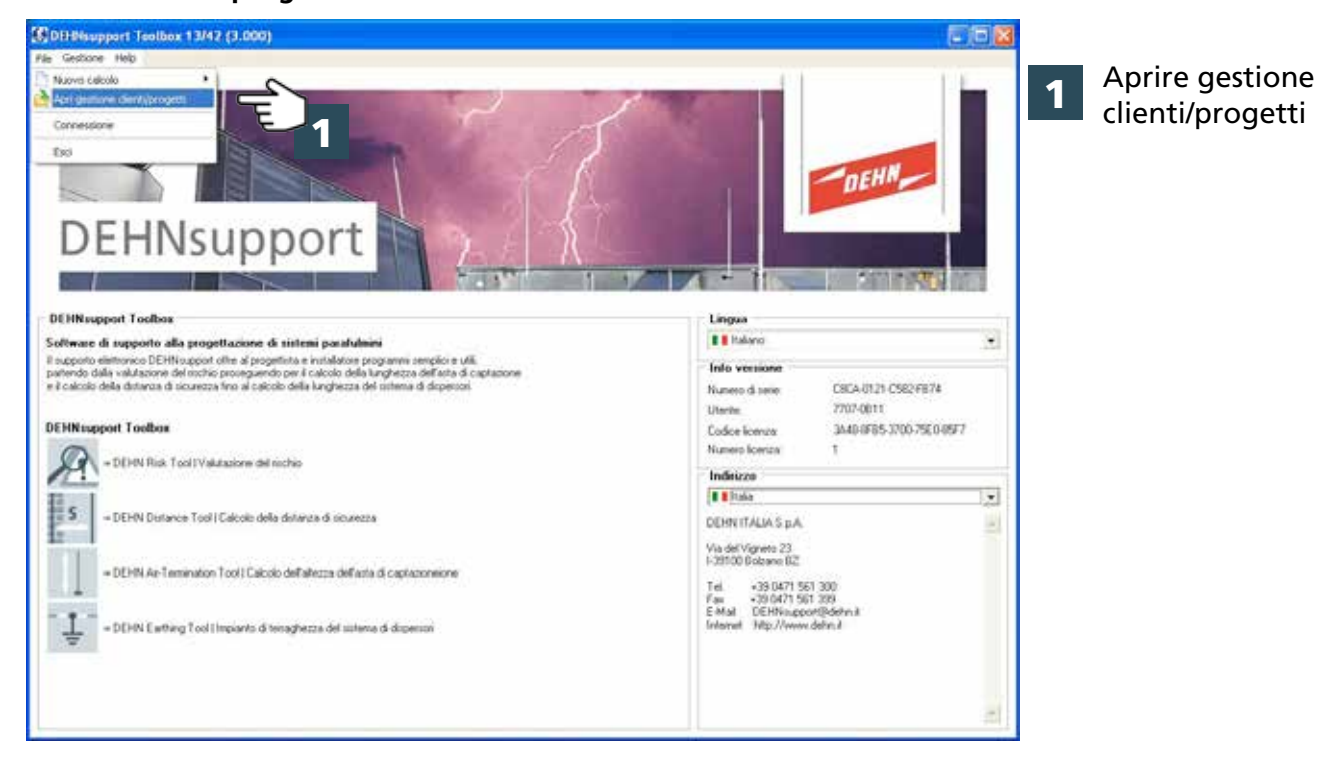

## **Aggiungere cliente**

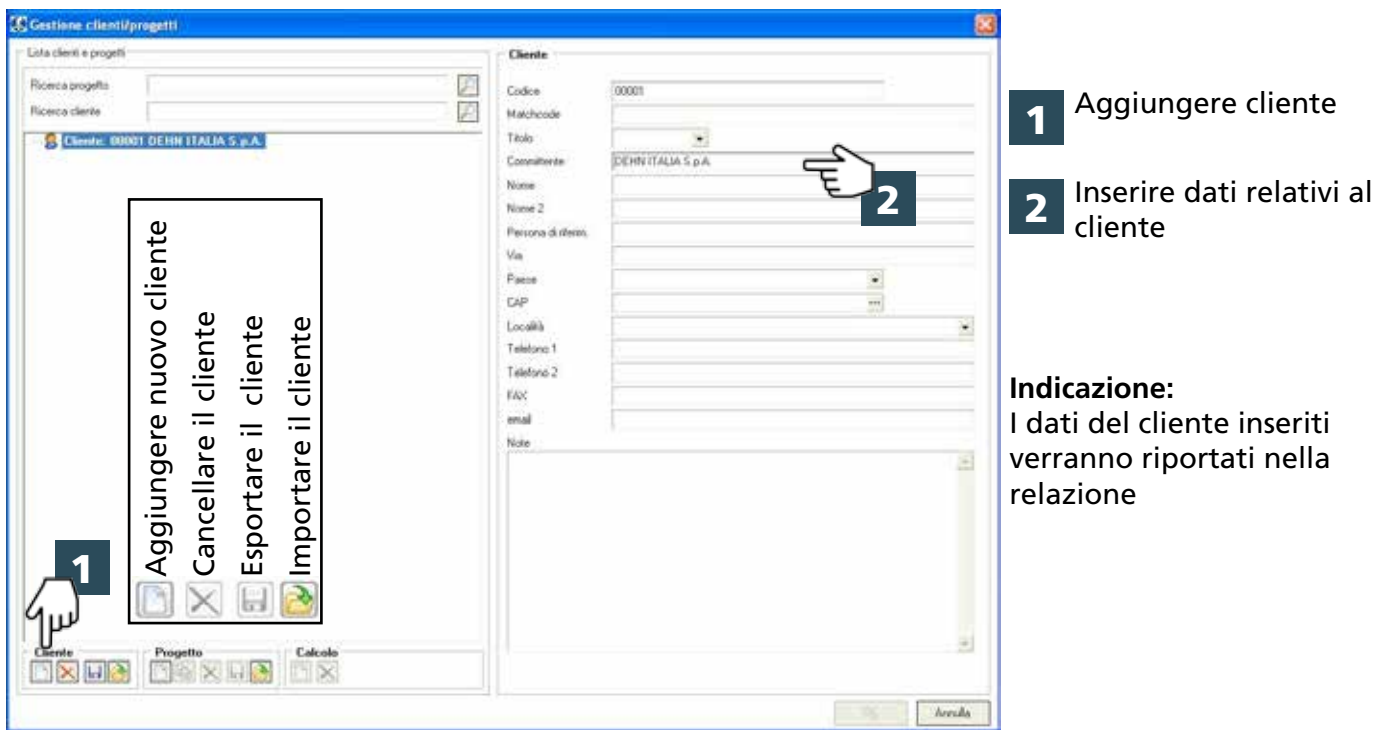

## **Aggiungere progetto**

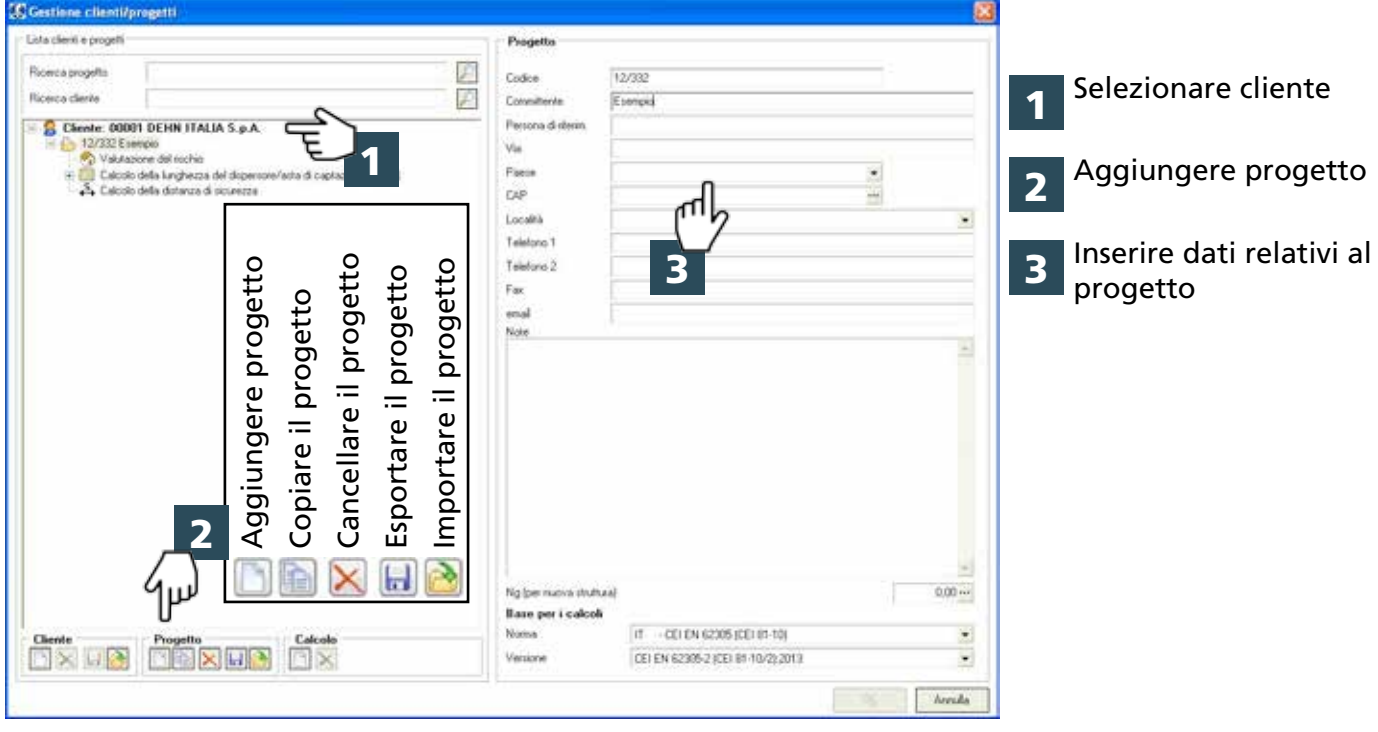

## **Scegliere densità di fulmini al suolo**

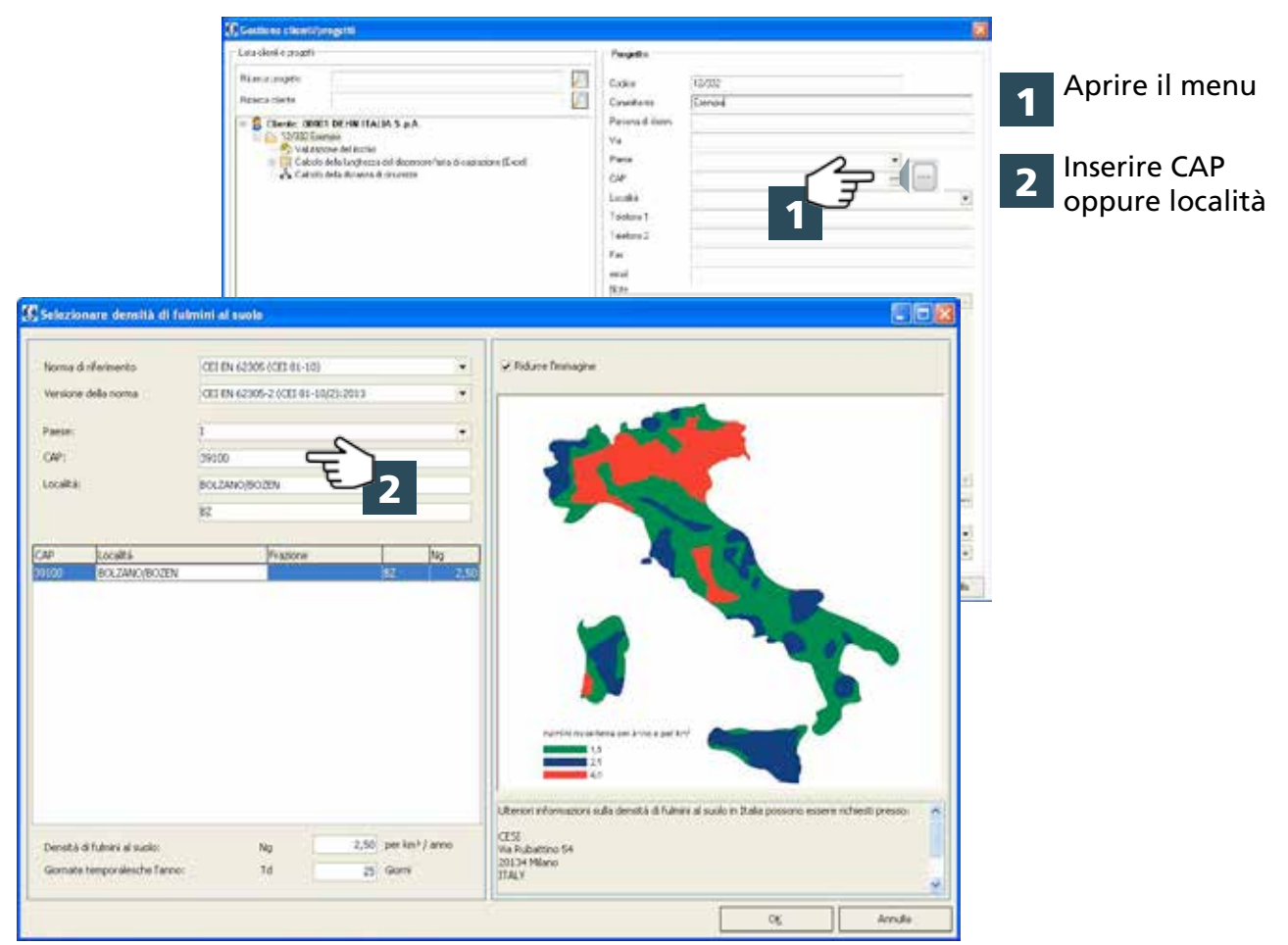

## **Scegliere tipo di calcolo**

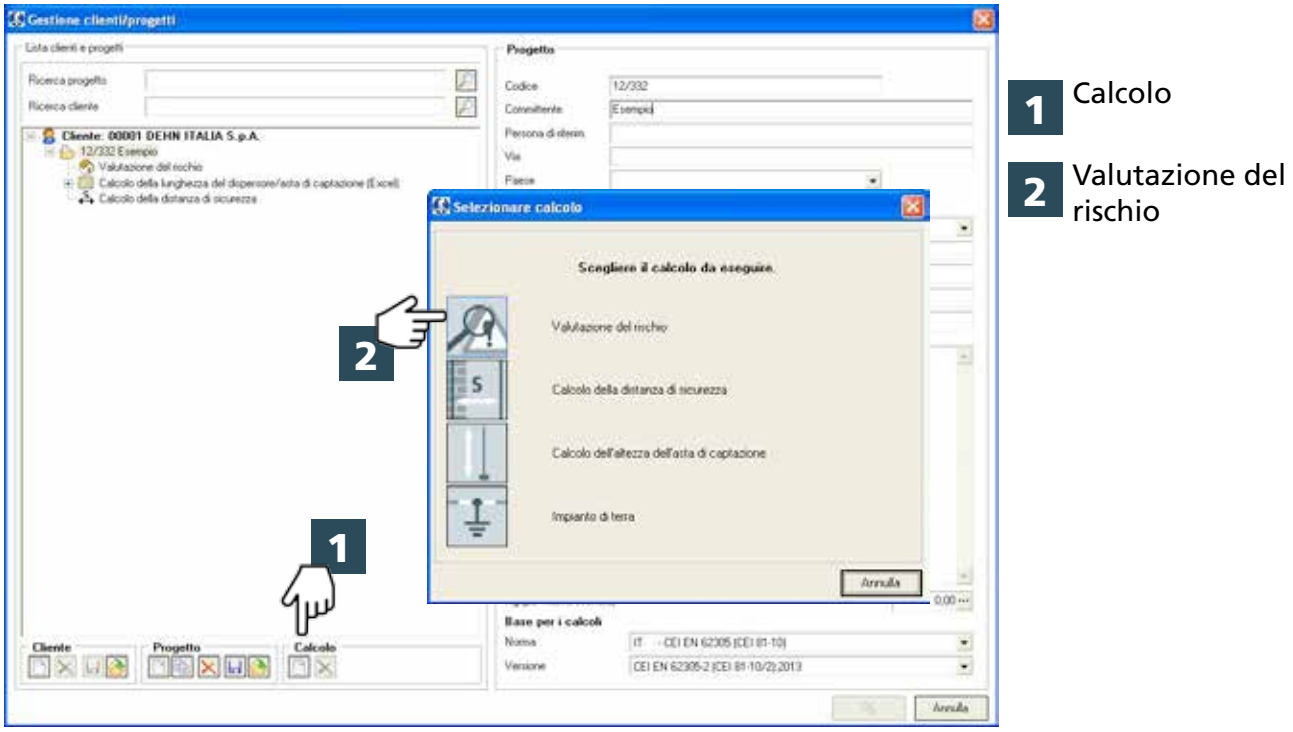

## **Modificare dati del progetto**

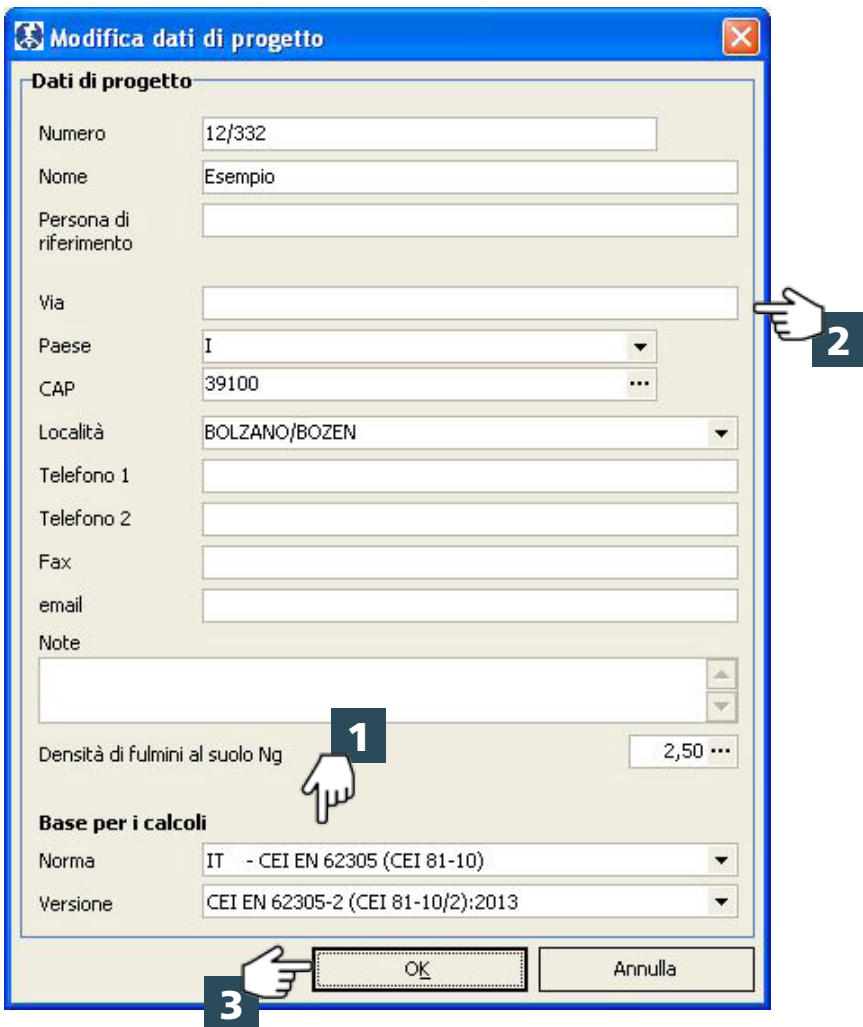

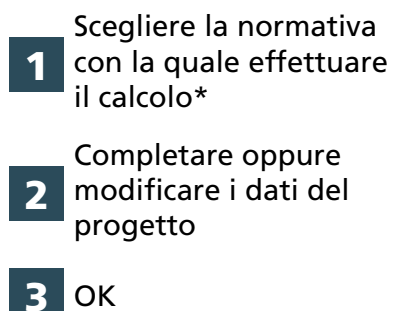

\* (la normativa può essere scelta solo una volta all'apertura del calcolo, successivamente verrà bloccata e per questo calcolo non potrà più essere modificata)

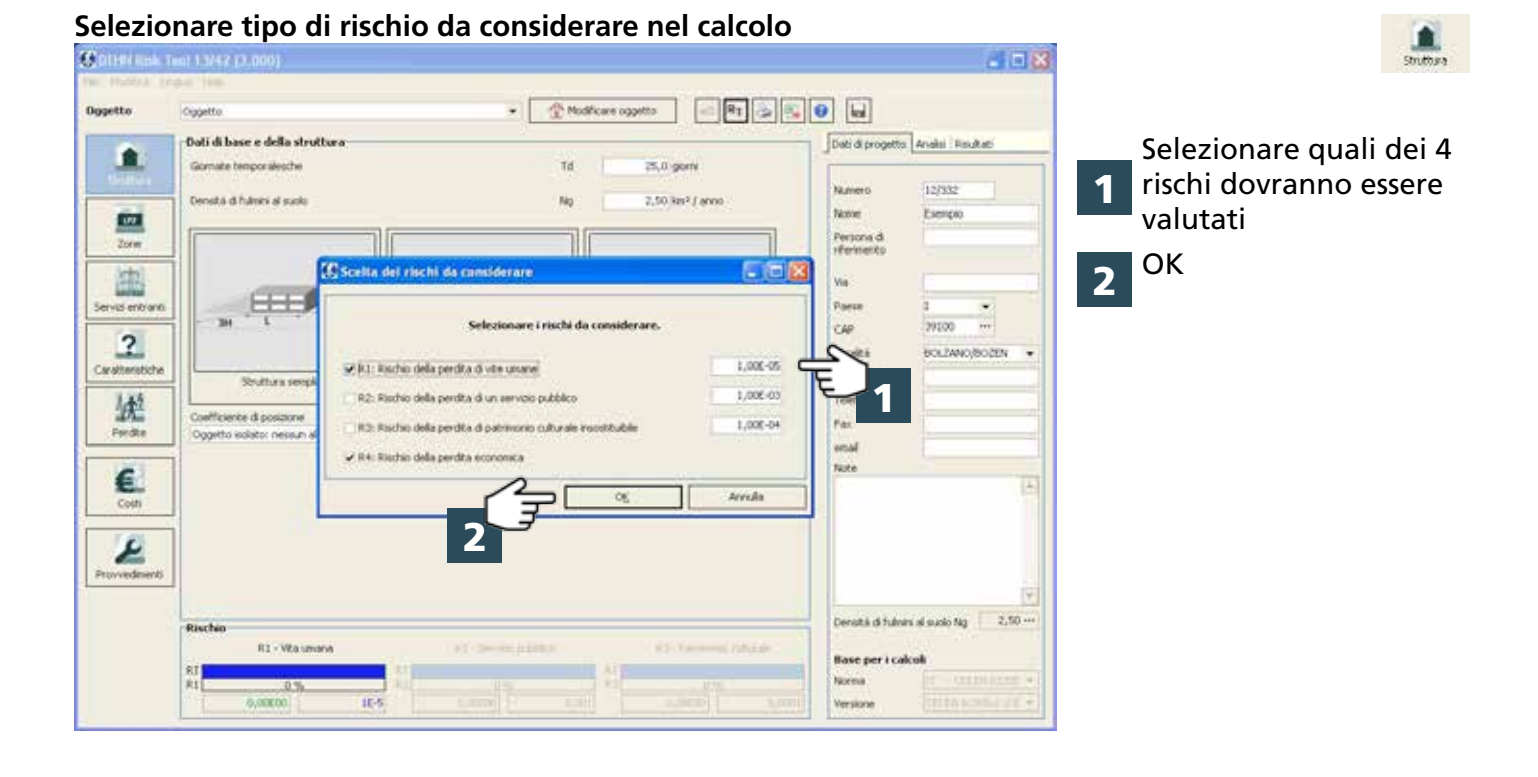

## **Modificare denominazione dell'oggetto**

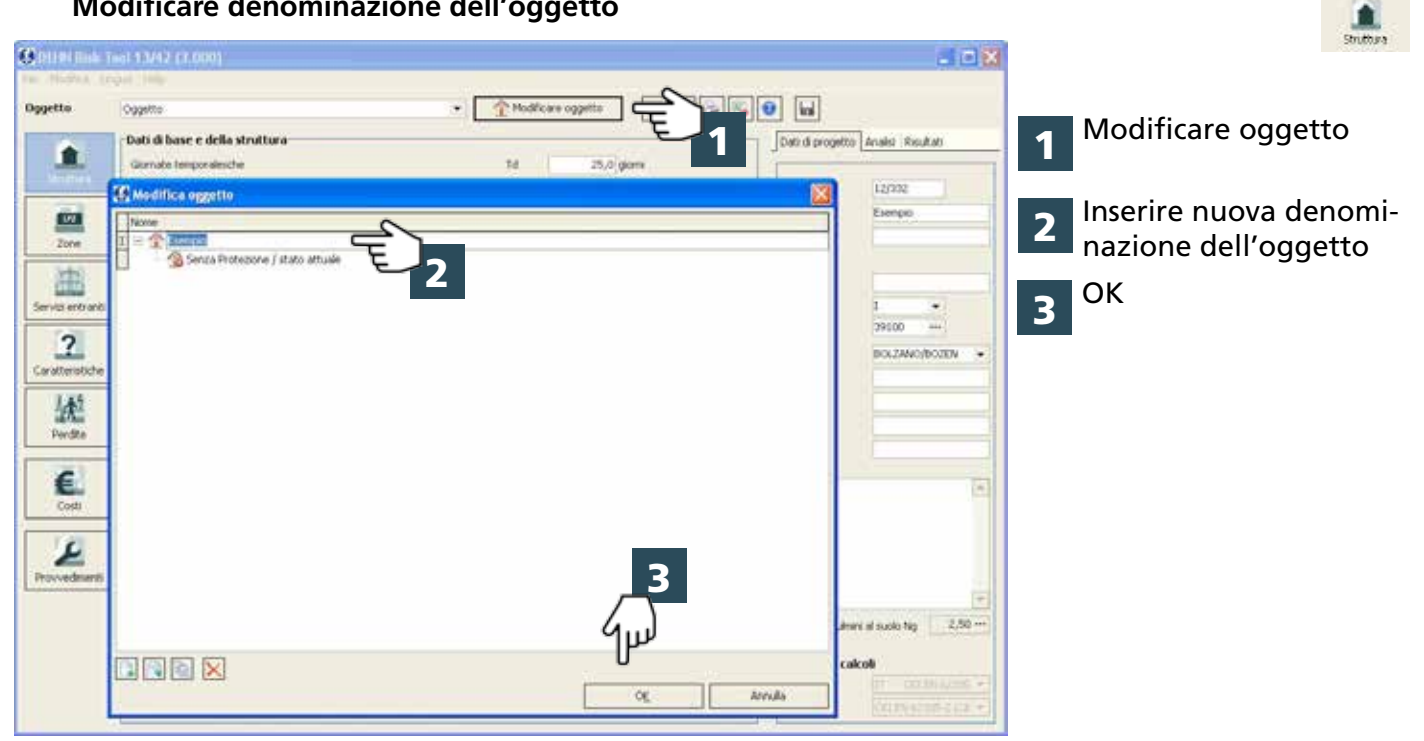

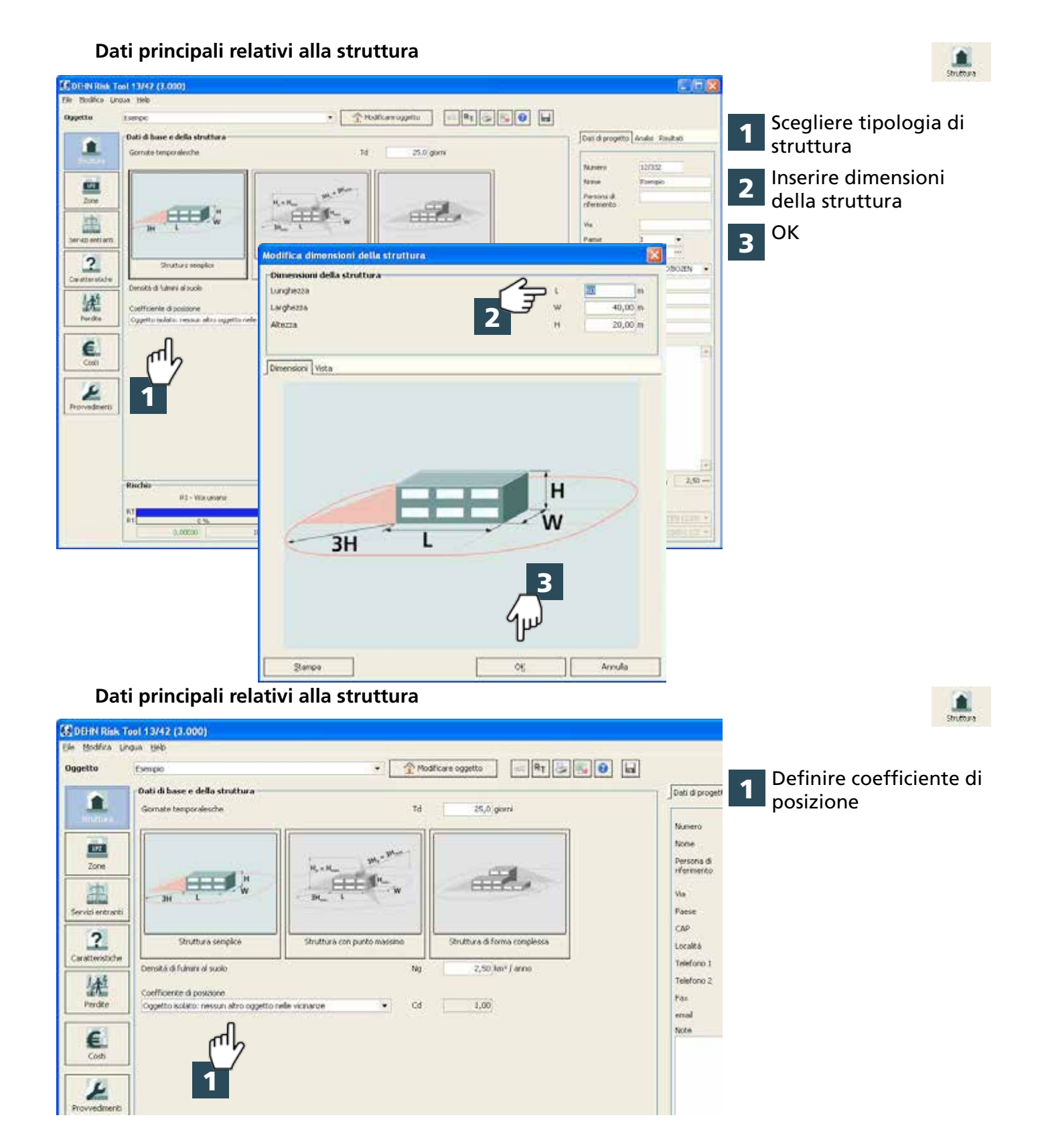

#### **Zone**

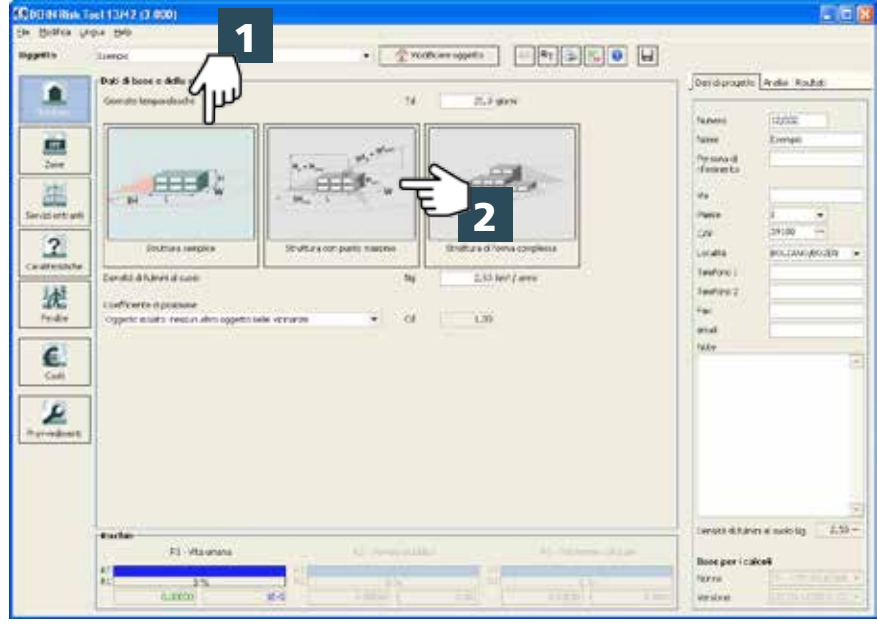

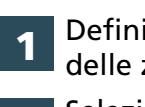

Definire suddivisione delle zone

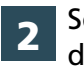

Selezionare zona e denominarla

#### **Zone**

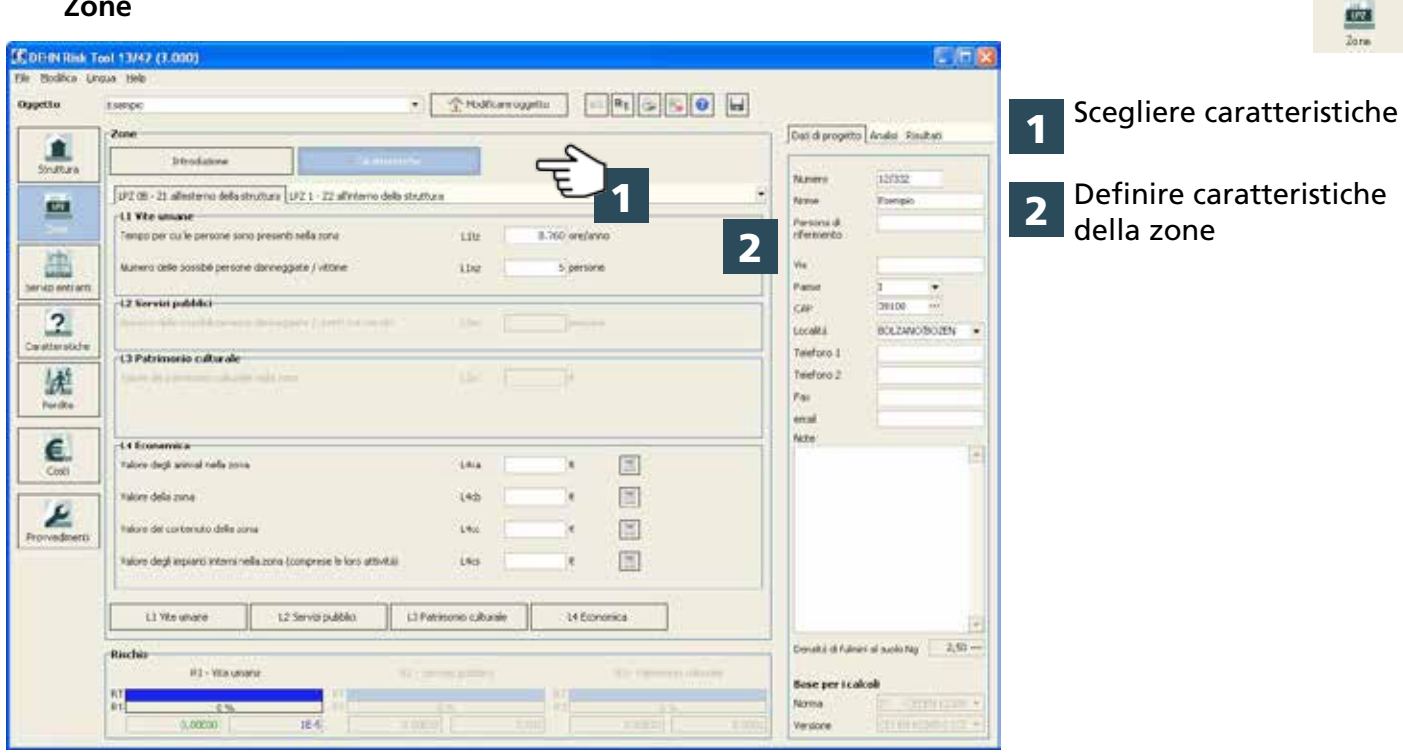

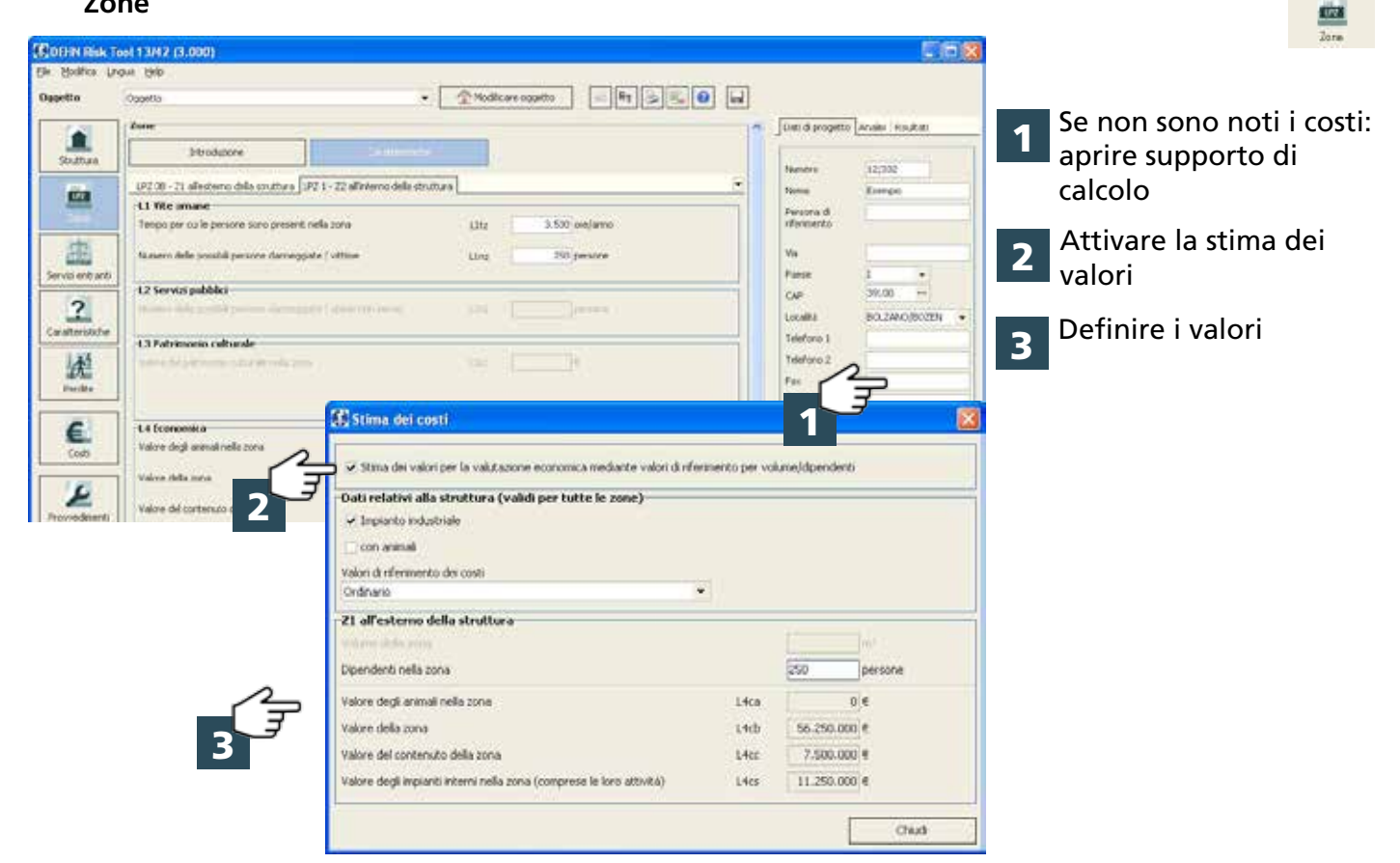

## **Servizi entranti**

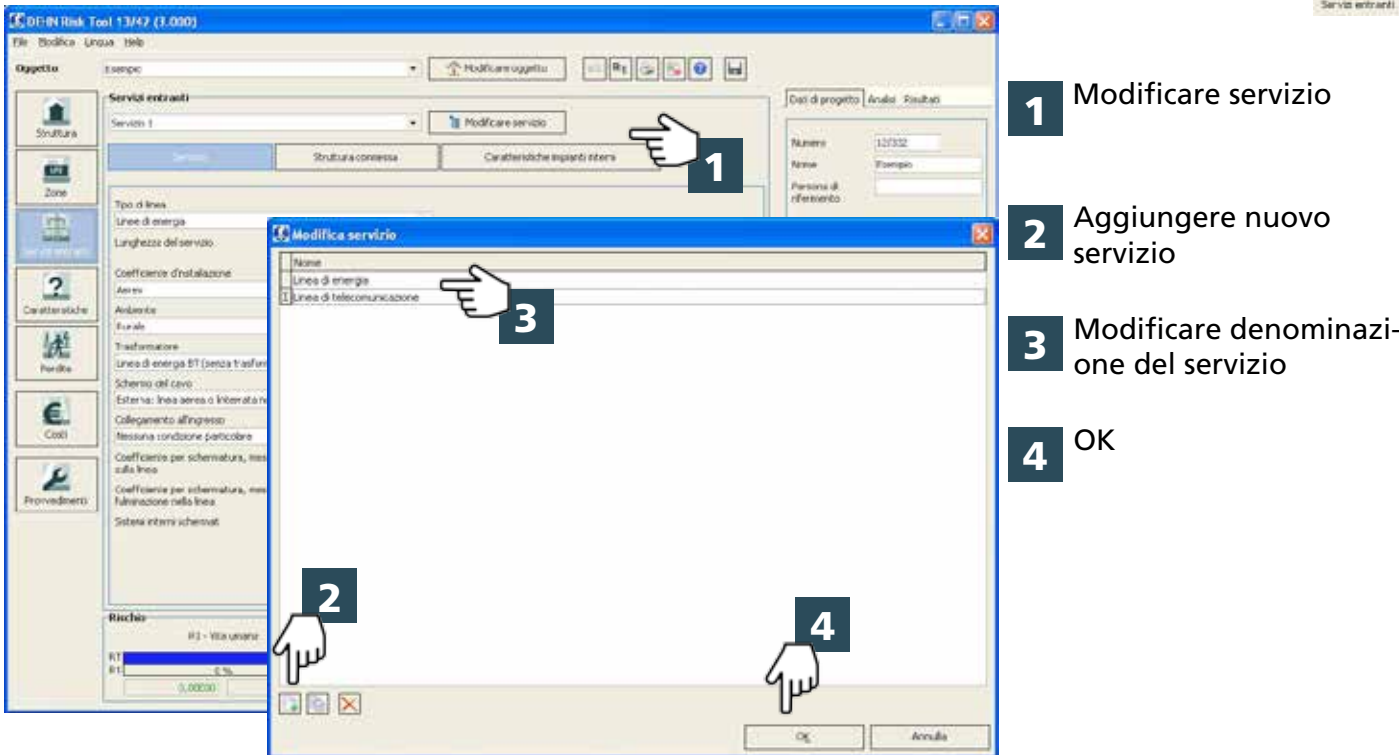

后后候

## **Servizi entranti**

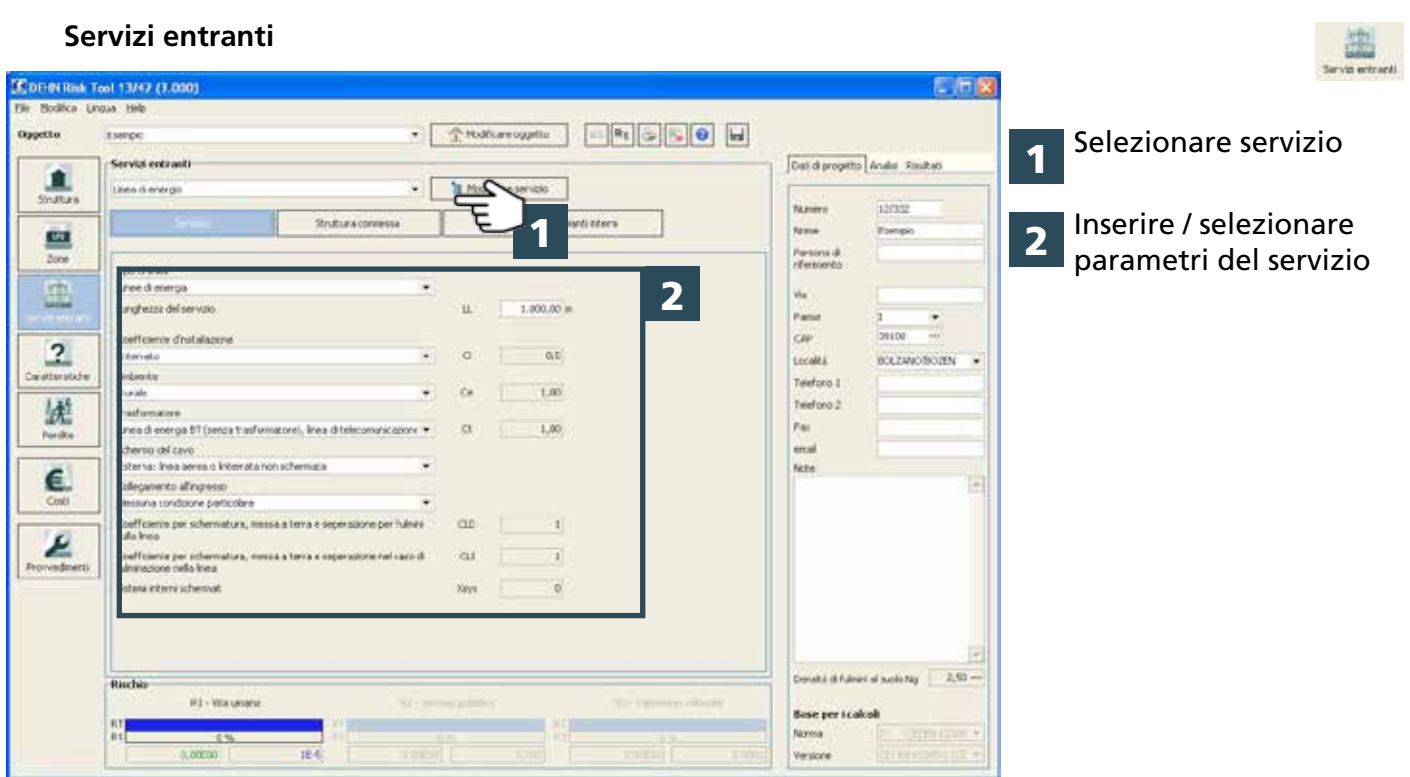

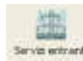

#### **Servizi entranti**

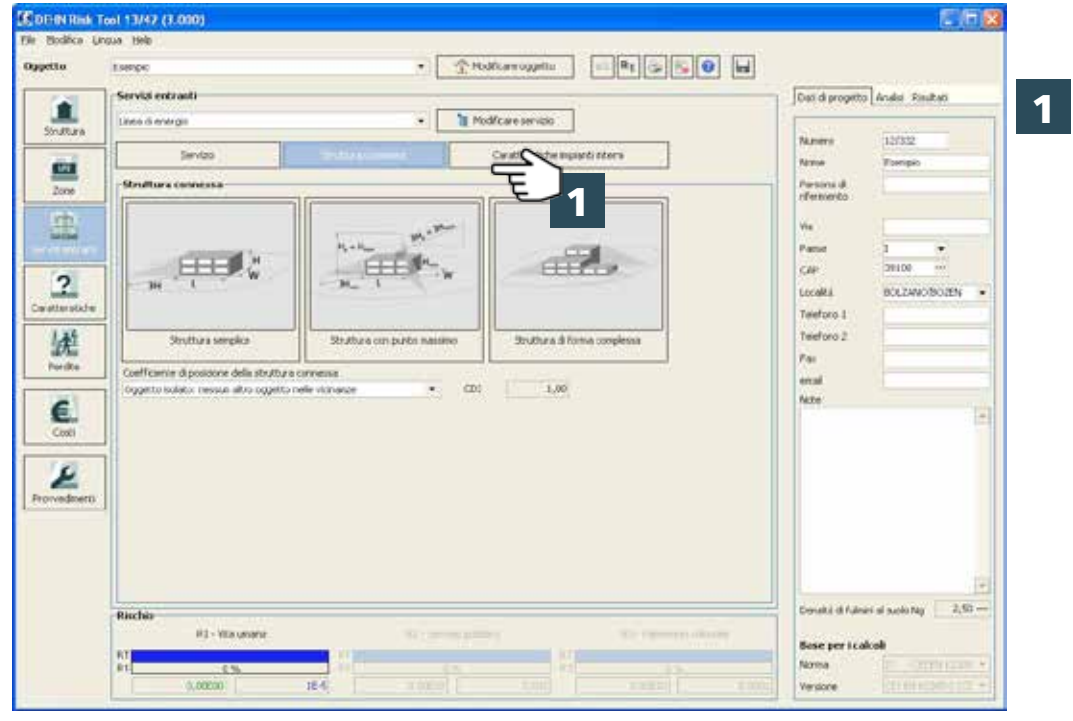

Definire, se conosciuta, la struttura connessa

**Size** 

#### **Servizi entranti**

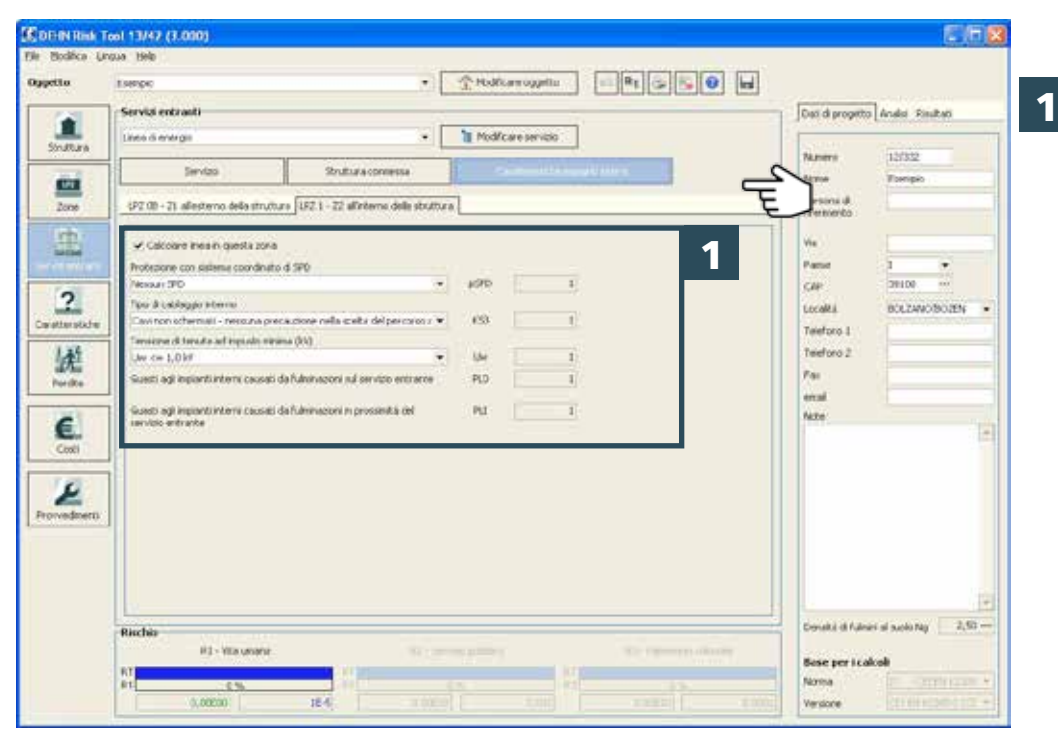

Definire le caratteristiche degli impianti interni collegate al servizio selezionato, suddivise per singole zone (se presenti)

 $\frac{\frac{1}{\sqrt{2}}}{\sqrt{2}}$ 

#### **Caratteristiche**

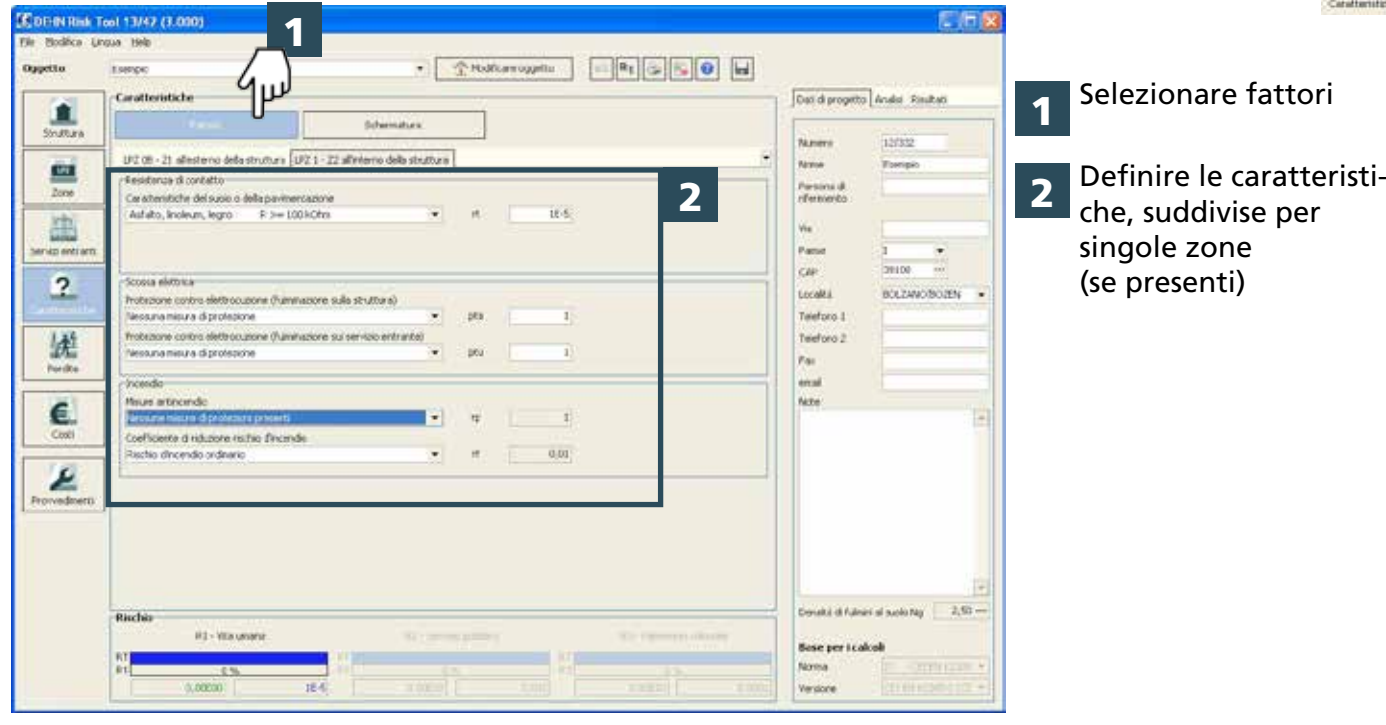

#### **Caratteristiche**

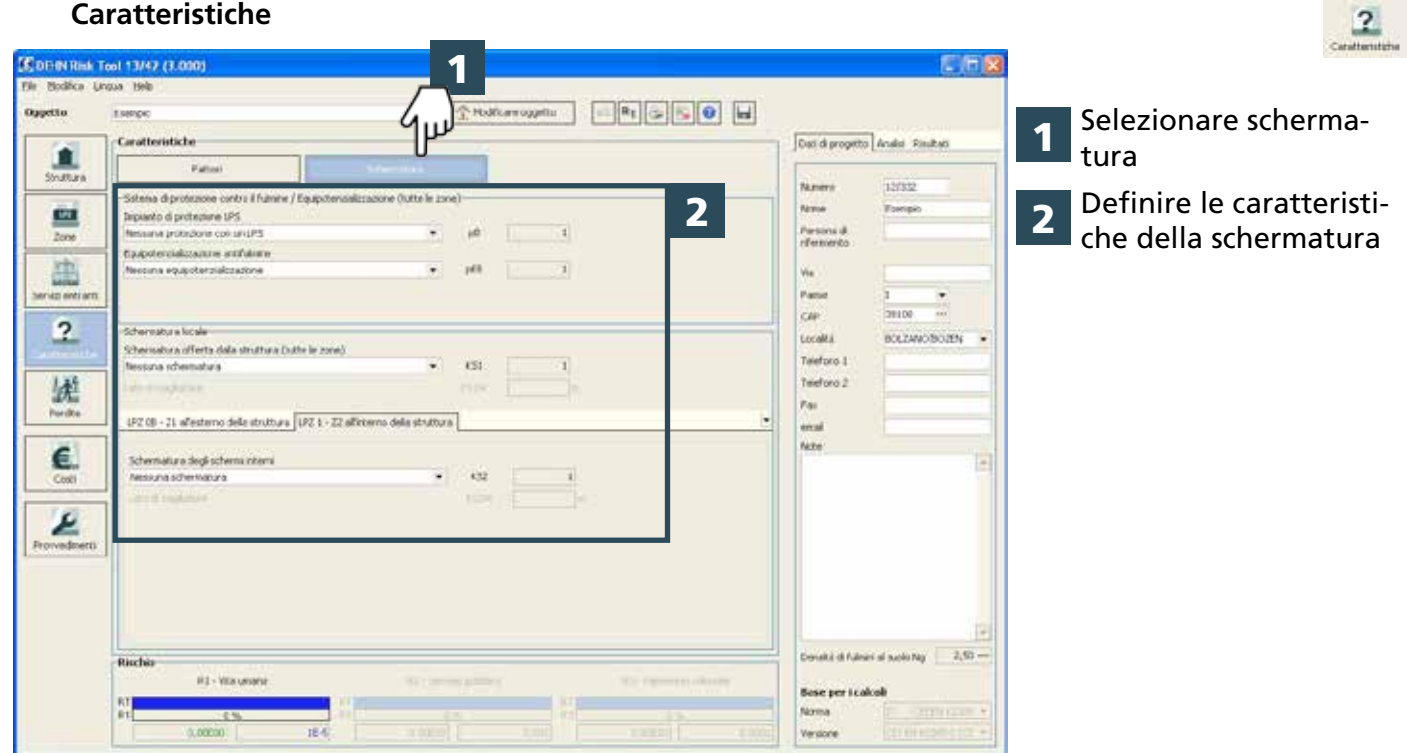

 $\overline{2}$ 

#### **Perdita**

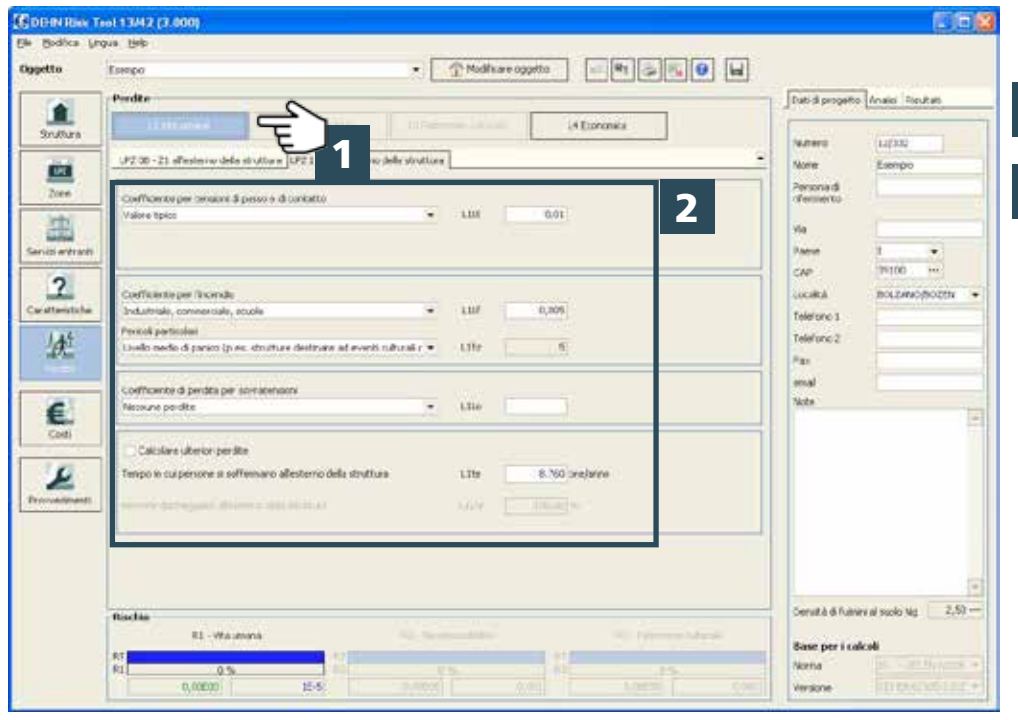

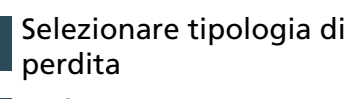

堡

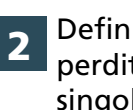

1

Definire i valori di perdita, suddivise per singole zone (se presenti)

## **Valutazione economica**

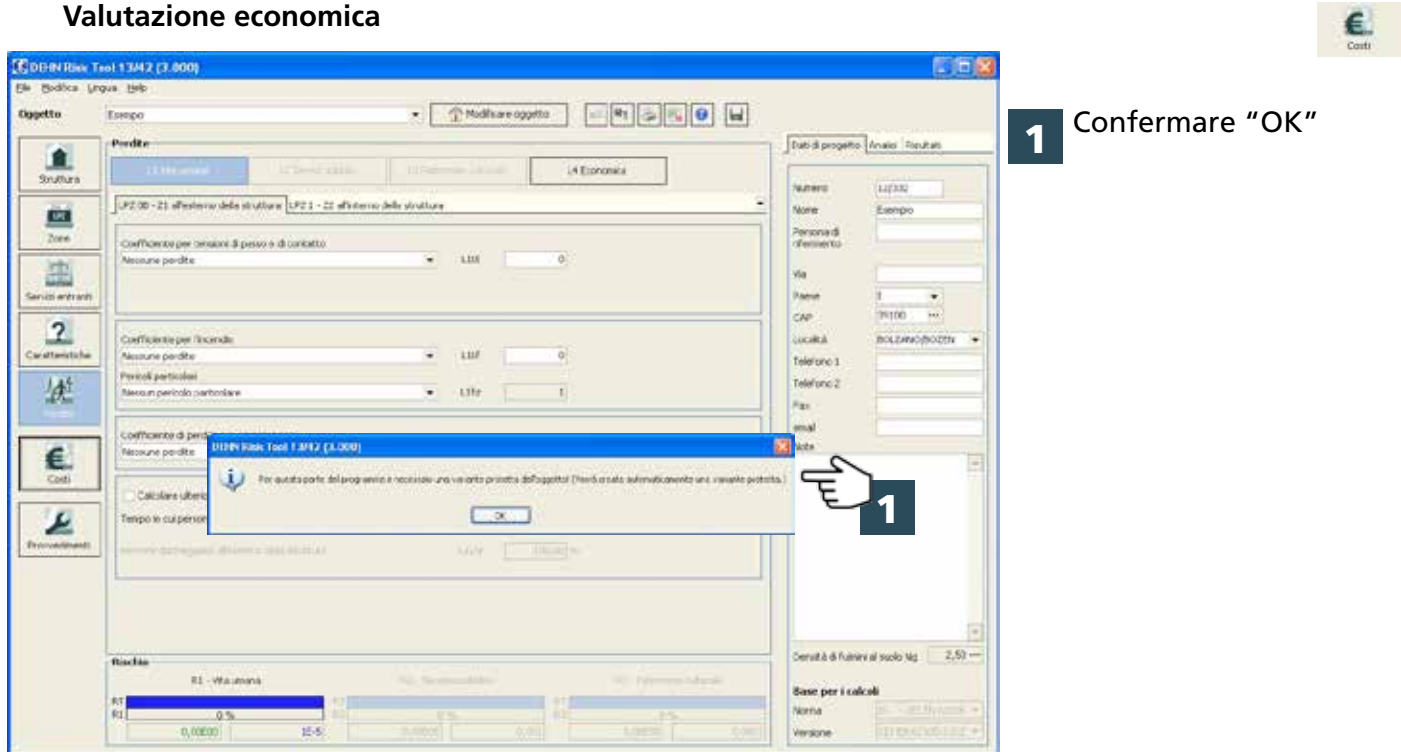

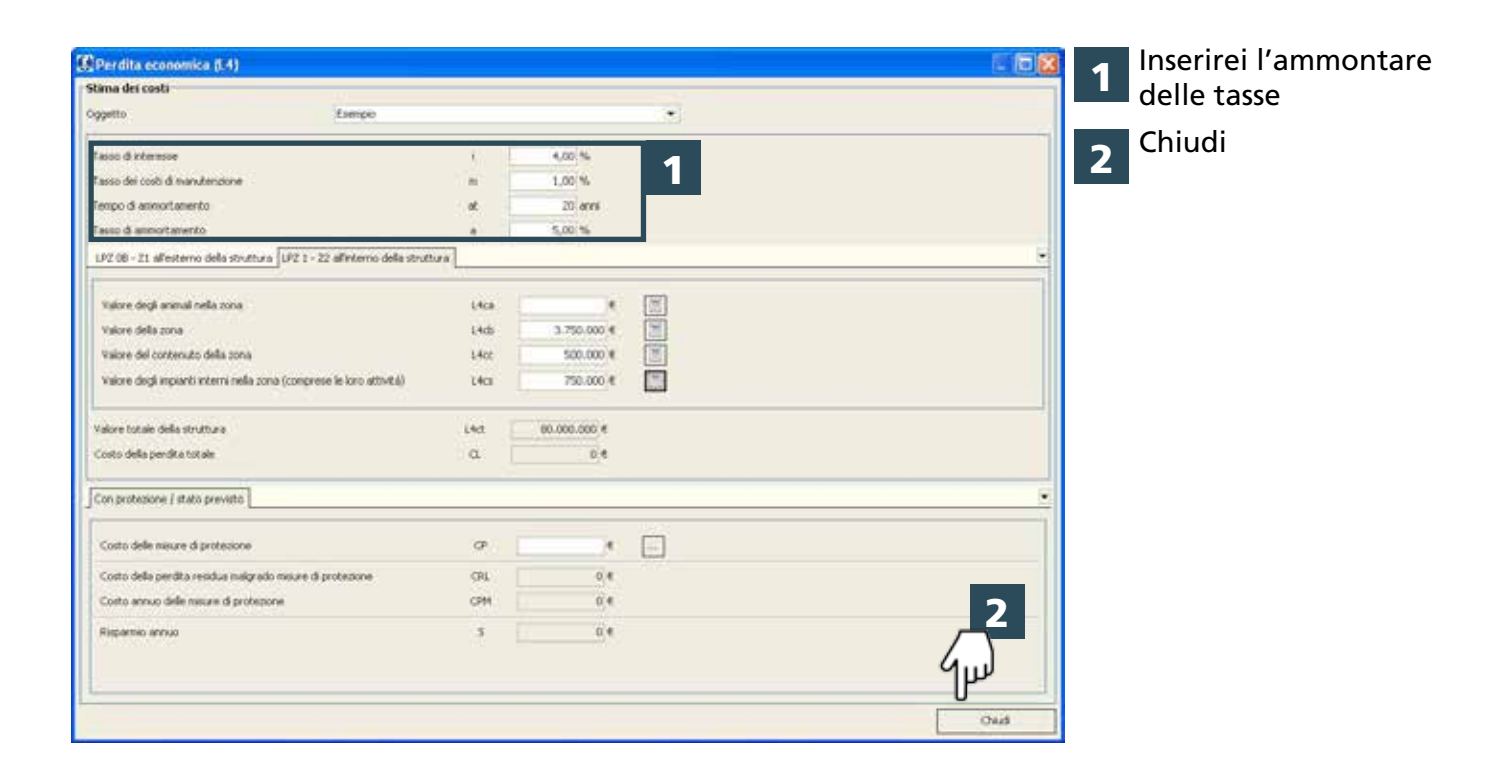

## **Provvedimenti**

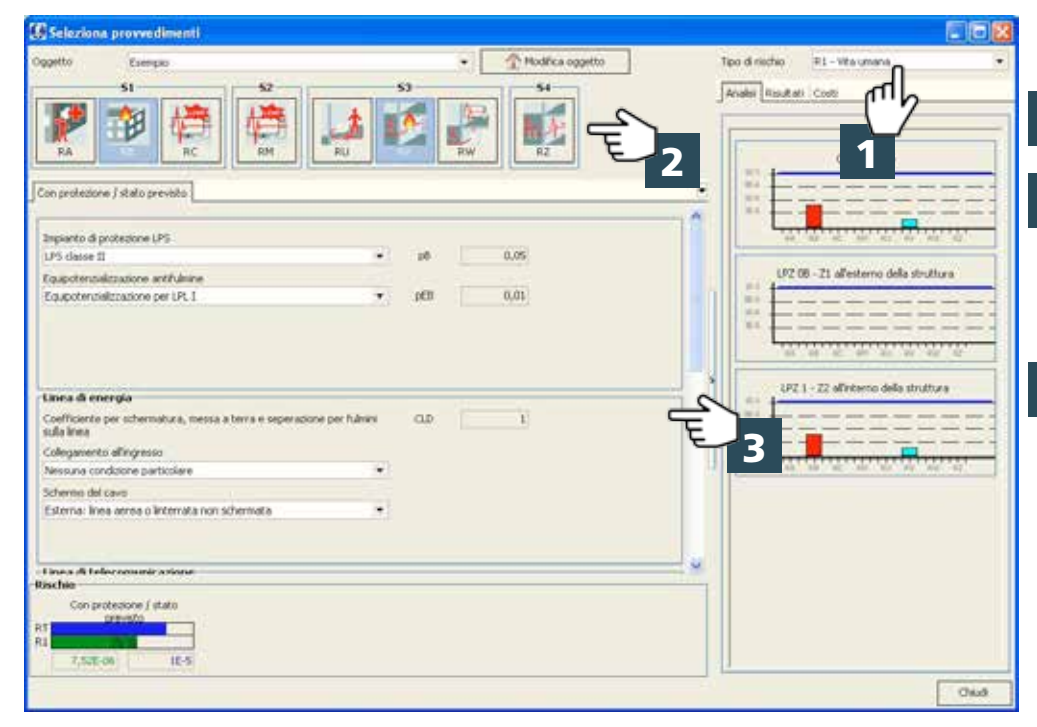

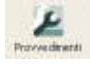

 $\epsilon$ 

1 Selezionare tipo di rischio

2 "Attivare" componente di rischio il cui valore, secondo grafico, è troppo elevato e pertanto deve essere abbassato

3 Definire le misure di protezione

#### **Provvedimenti**

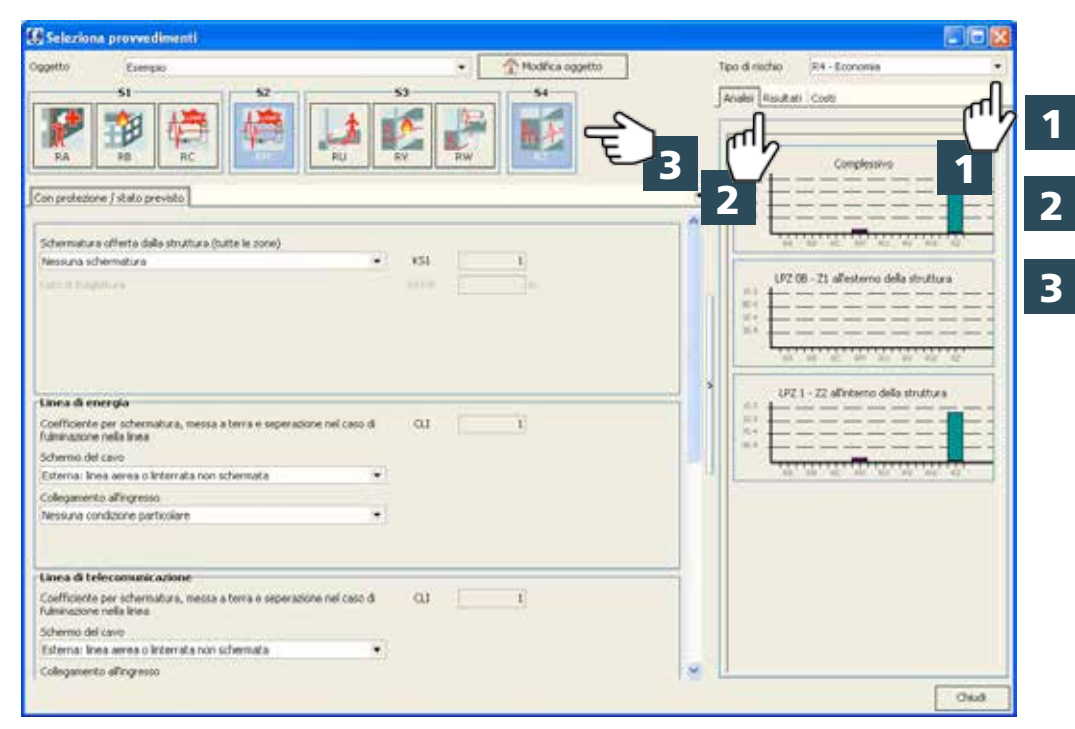

Selezionare tipo di rischio "Economia"

Cliccare su menu "Analisi"

"Attivare" componente di rischio il cui valore, secondo grafico, è troppo elevato e pertanto deve essere abbassato

#### **Provvedimenti**

![](_page_12_Picture_6.jpeg)

![](_page_12_Picture_7.jpeg)

Selezionare zona

Definire misure di protezione

![](_page_12_Picture_12.jpeg)

## **Provvedimenti**

![](_page_13_Picture_41.jpeg)

£